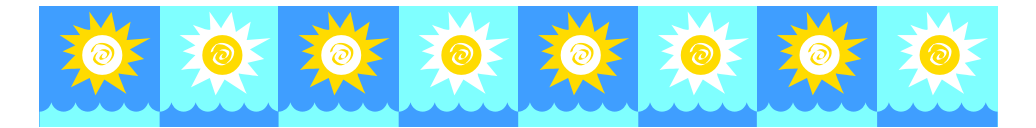

# PRÁCTICA: INSTALACIÓN Y USO DE WINRAR

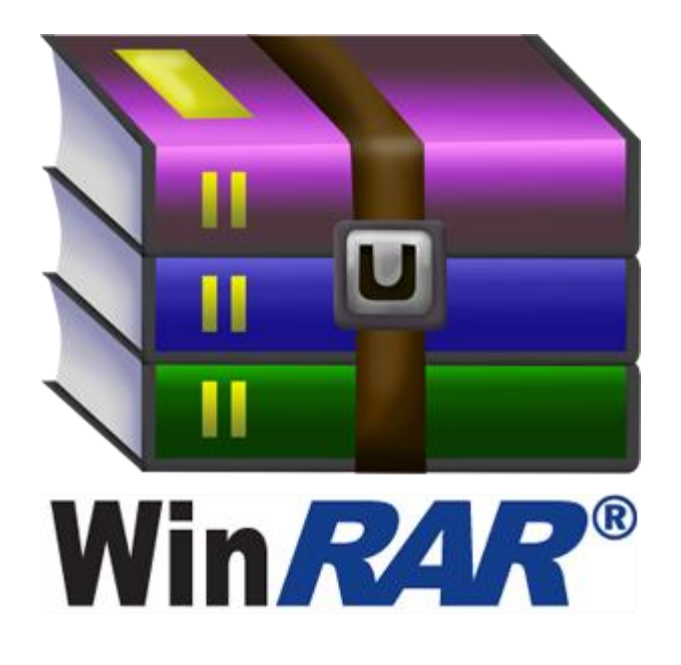

### Tabla de contenido

<span id="page-0-0"></span>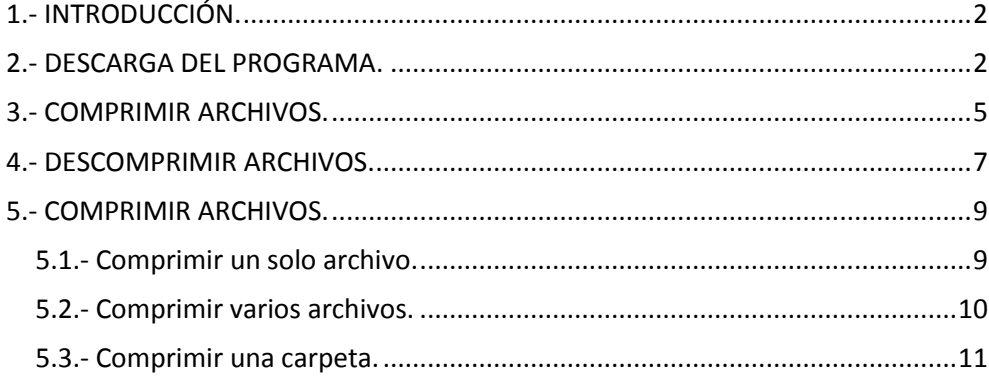

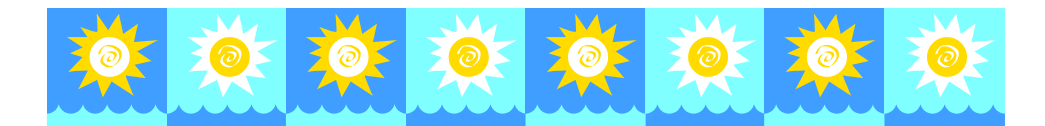

### **1.- INTRODUCCIÓN.**

Winrar es la versión para Windows con entorno gráfico del compresor RAR.

#### <span id="page-1-0"></span>**2.- DESCARGA DEL PROGRAMA.**

El programa se descarga en español en el siguiente enlace: <https://www.winrar.es/descargas/winrar>

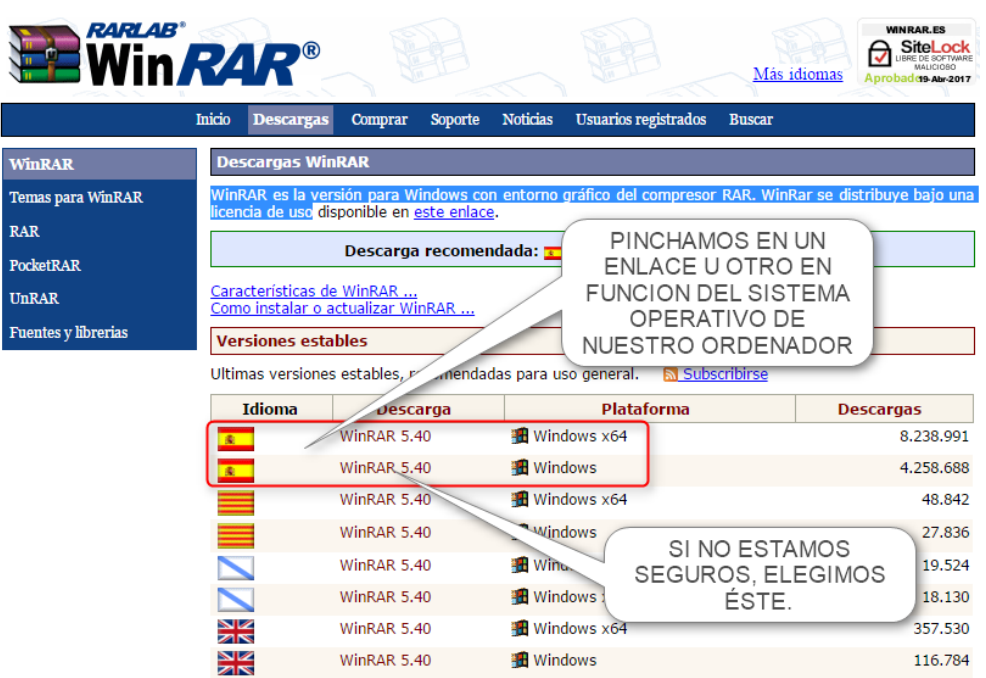

Elegimos descargarlo en el escritorio y mantenemos el nombre del archivo:

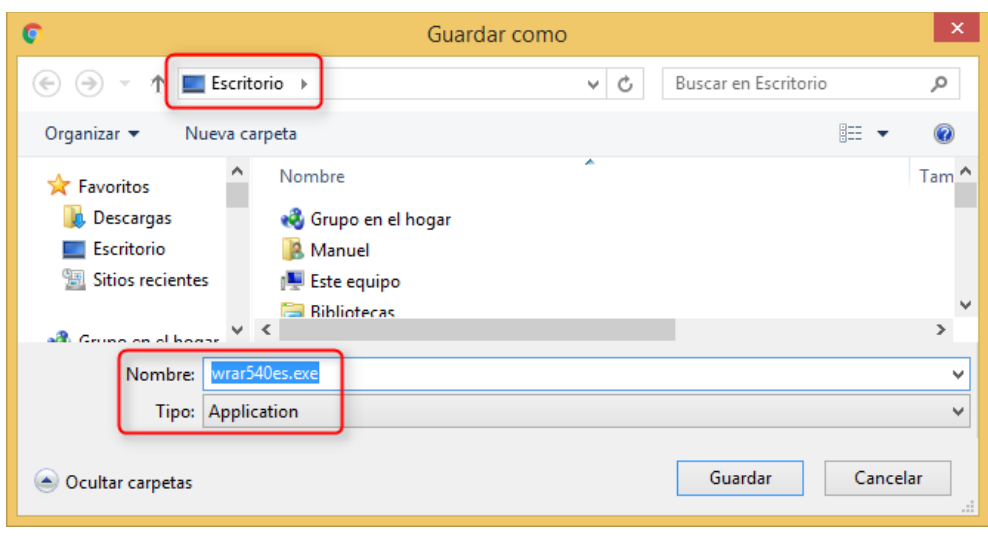

Manuel JIMÉNEZ SERRANO, Departamento de Tecnología, curso 2016/2017

2

→

NOTAS DE CLASE.

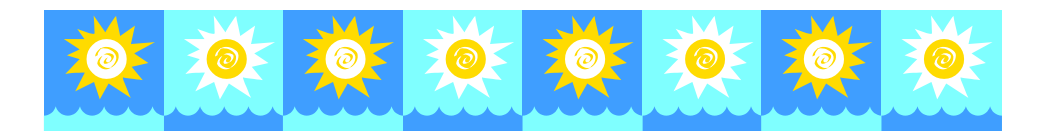

#### Hacemos doble clic sobre el archivo descargado en el escritorio para comenzar la instalación:

**ESCRITORIO** wrar<sup>7</sup> Des.exe DOBLE CLIC SOBRE EL **ICONO PARA** COMENZAR LA INSTALACIÓN

Comenzamos la instalación:

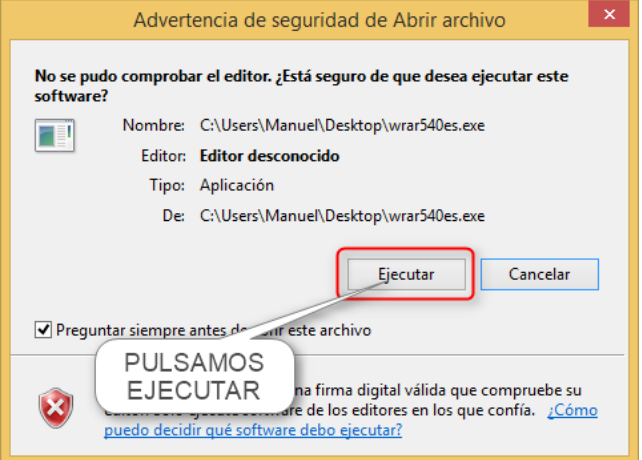

Aparece la siguiente ventana:

3

⊢

NOTAS DE CLASE.

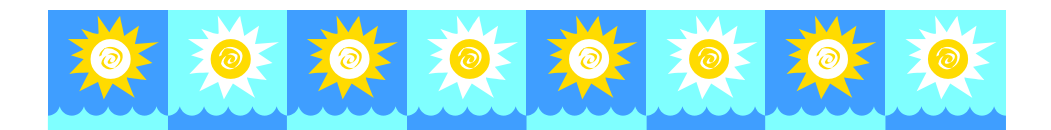

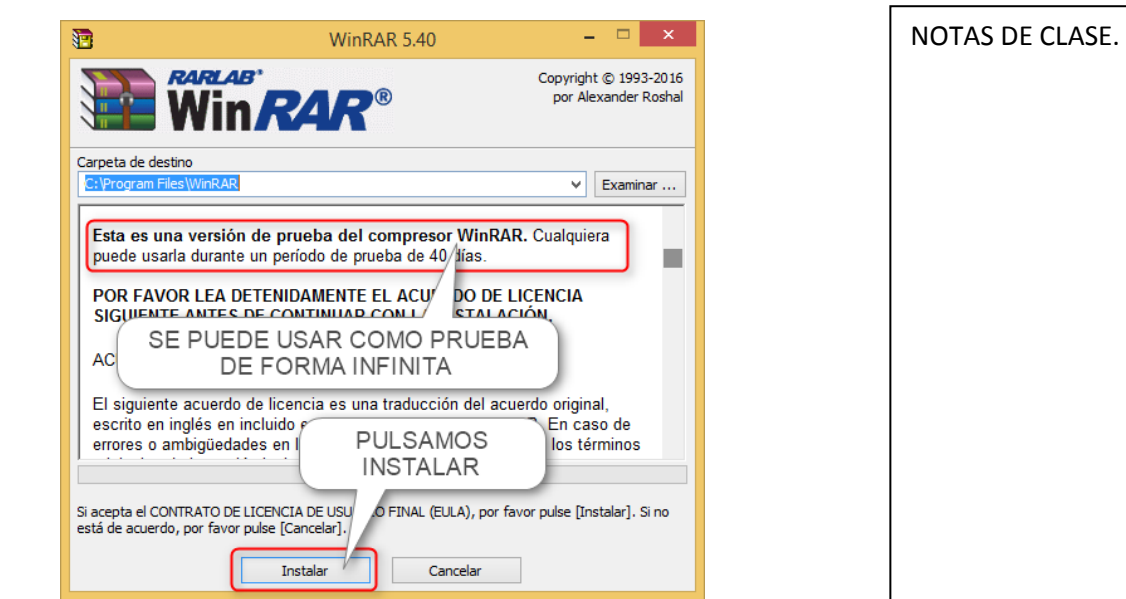

Se va desarrollando la instalación del programa y, cuando ya se ha instalado, aparece la siguiente ventana:

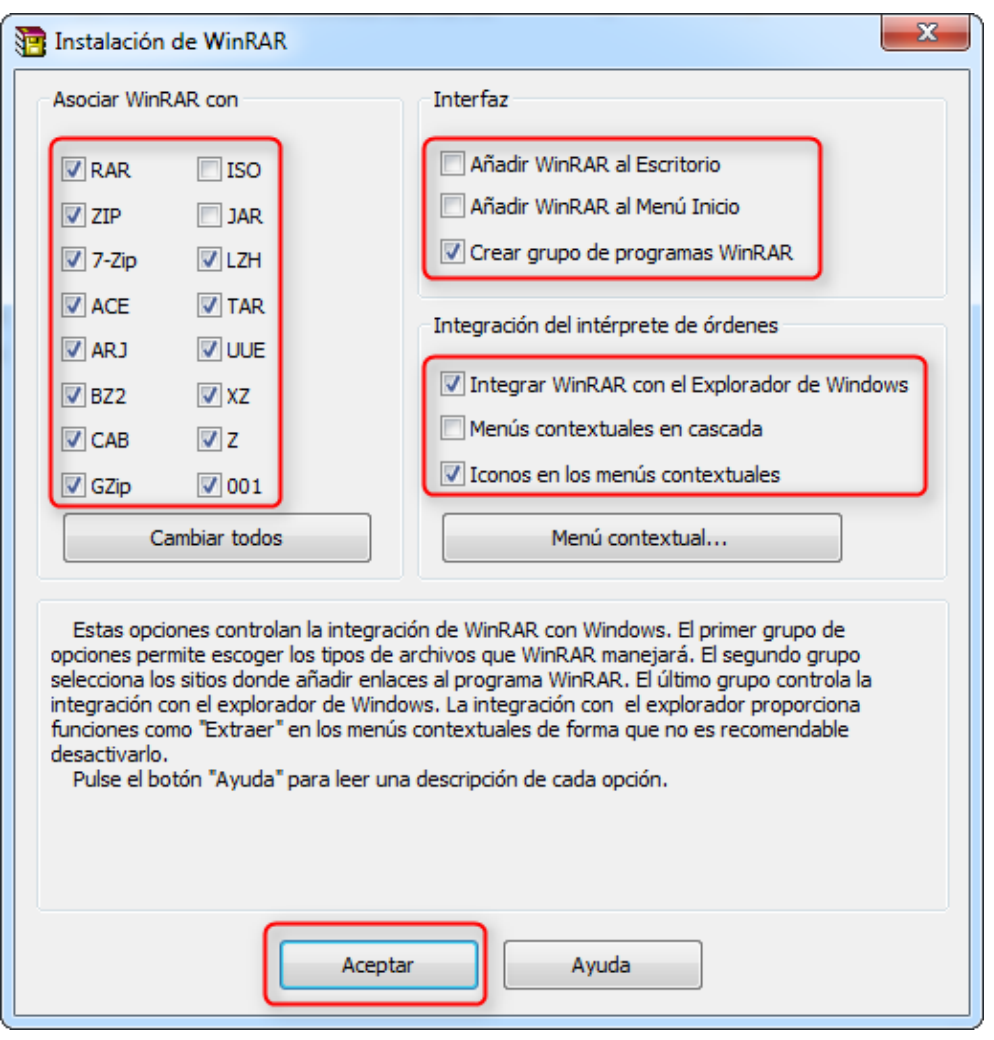

Manuel JIMÉNEZ SERRANO, Departamento de Tecnología, curso 2016/2017

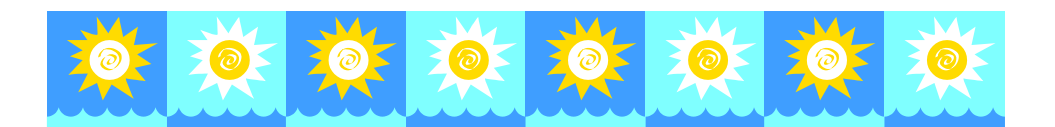

Marcamos las opciones indicadas en la imagen y pulsamos aceptar.

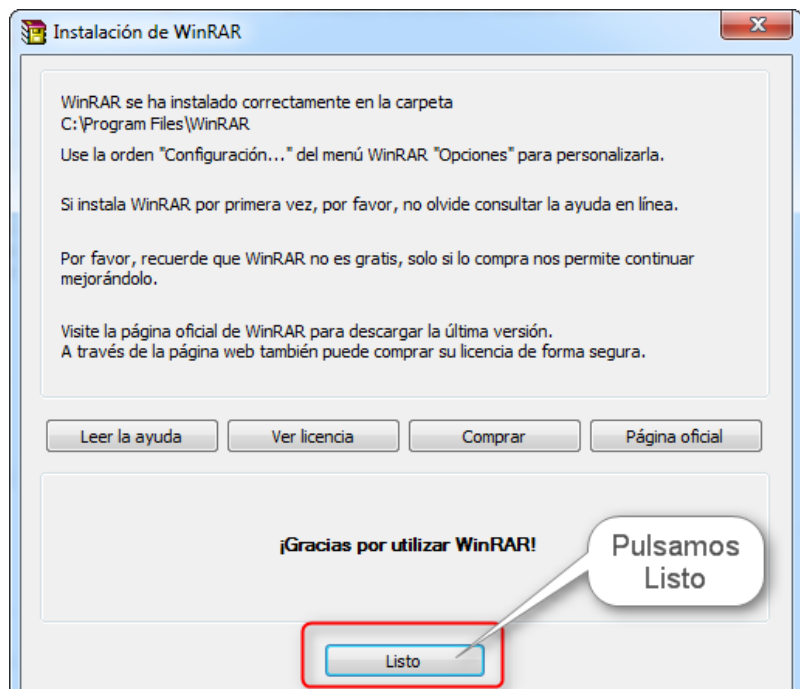

Ya está instalado Winrar.

#### <span id="page-4-0"></span>**3.- COMPRIMIR ARCHIVOS.**

A continuación vamos a comprimir los archivos contenidos en una carpeta. En este caso vamos comprimir los archivos que están en la carpeta C:/ miweb/.

Primero abrimos el explorador de Windows o pinchamos en Mi PC y accedemos a las carpetas que hay en el disco duro C:/

→

5

NOTAS DE CLASE.

Manuel JIMÉNEZ SERRANO, Departamento de Tecnología, curso 2016/2017

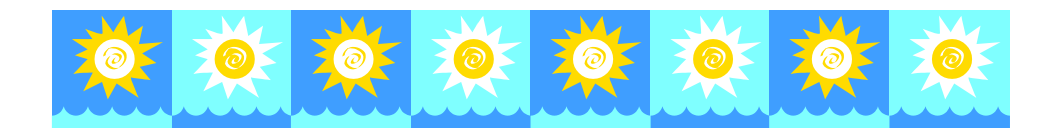

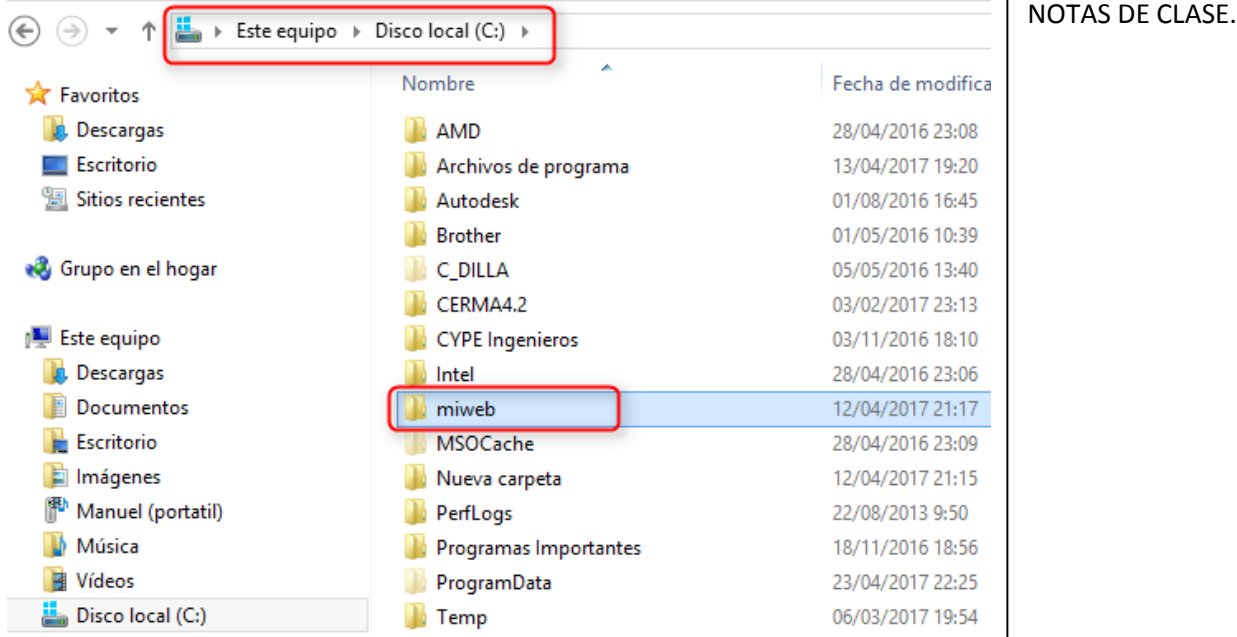

Ahora colocamos el puntero del ratón sobre la carpeta que queremos comprimir y pulsamos derecho del ratón para abrir el menú contextual:

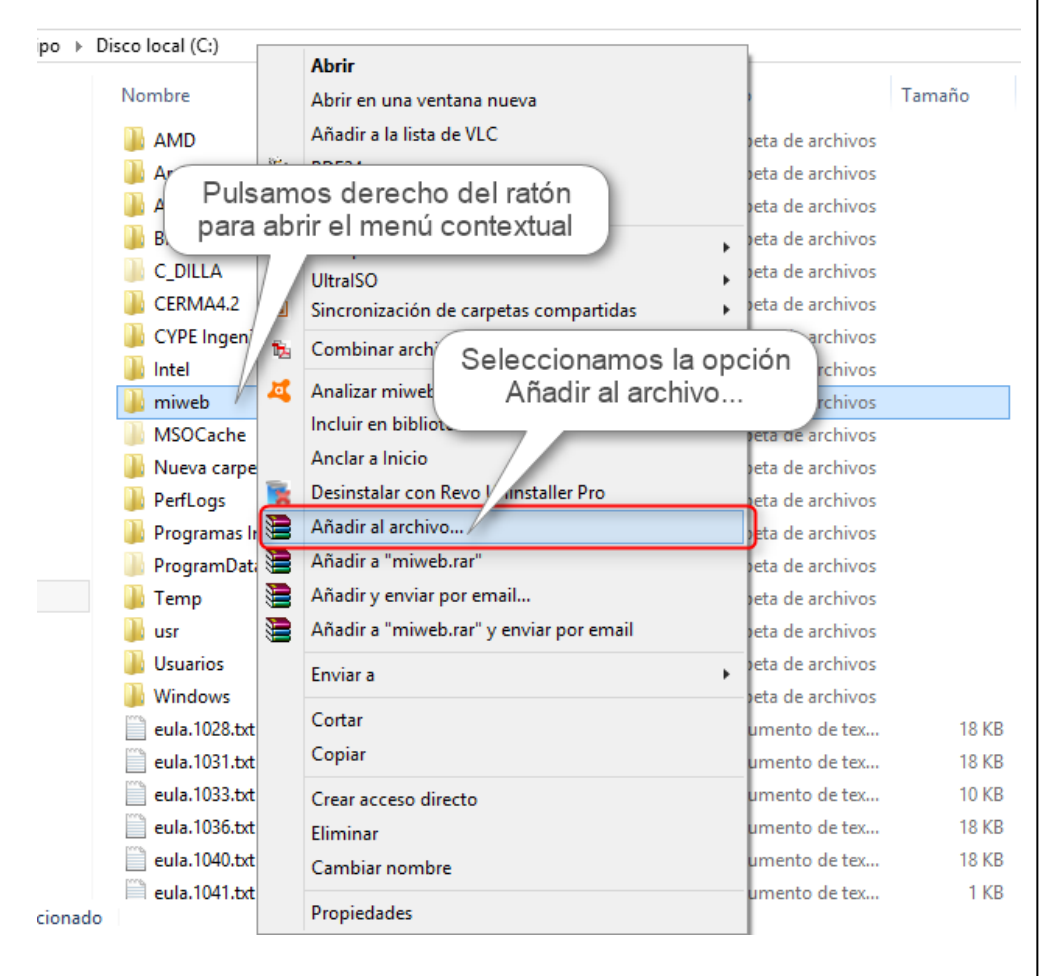

Ahora se abre el menú de Winrar:

Manuel JIMÉNEZ SERRANO, Departamento de Tecnología, curso 2016/2017

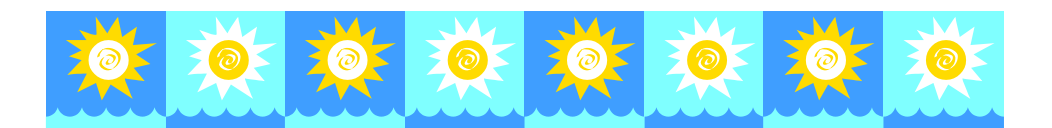

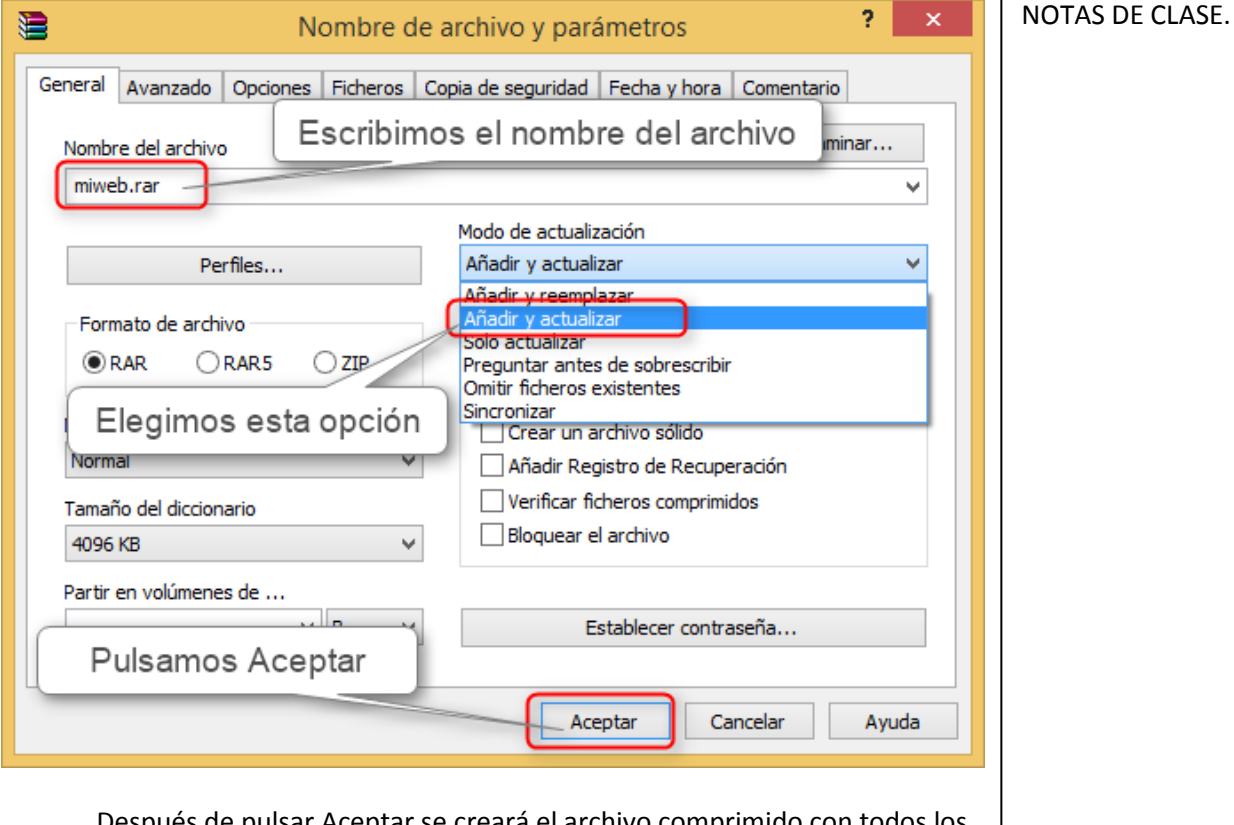

Después de pulsar Aceptar se creará el archivo comprimido con todos los archivos de la carpeta:

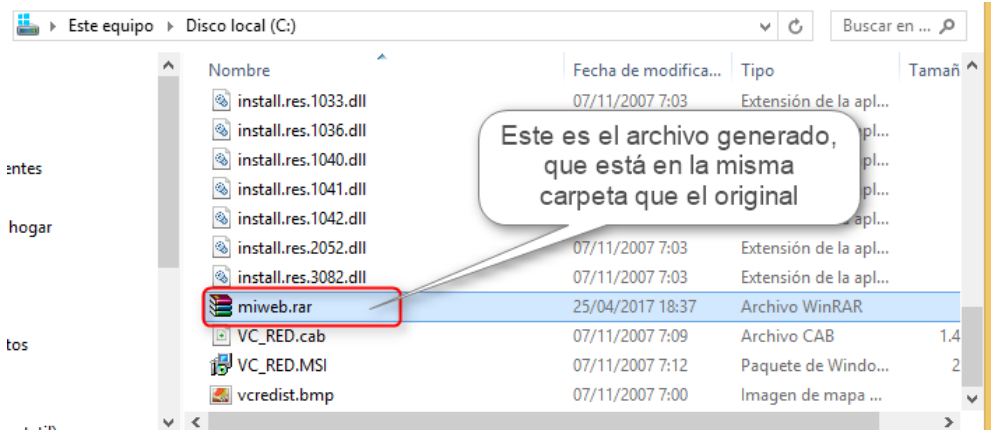

#### <span id="page-6-0"></span>**4.- DESCOMPRIMIR ARCHIVOS.**

Ahora que hemos aprendido a comprimir archivos vamos a ver cómo se descomprimen los archivos comprimidos.

Con el explorador de Windows o con Mi PC buscamos el archivo que queremos descomprimir, en este caso el archivo **miweb.rar** que está en el disco duro C:/

 $+\,+\,+\,+\,+\,$ 

## Manuel JIMÉNEZ SERRANO, Departamento de Tecnología, curso 2016/2017

₽

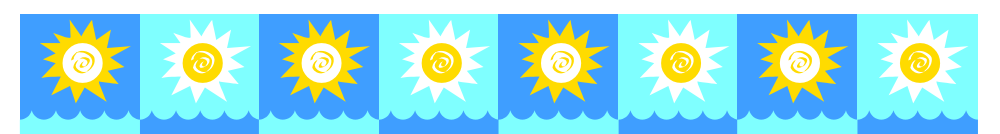

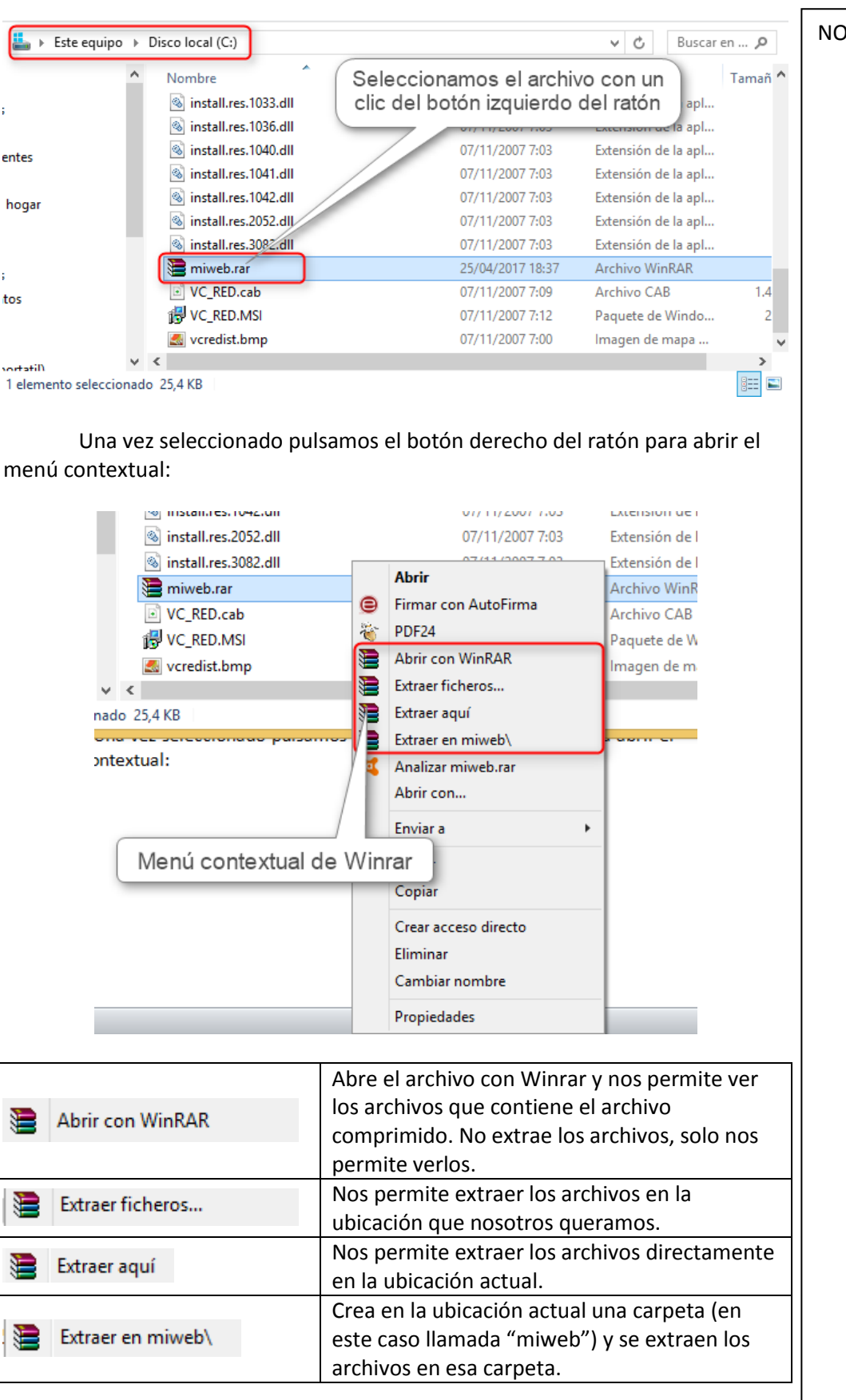

**TAS DE CLASE.** 

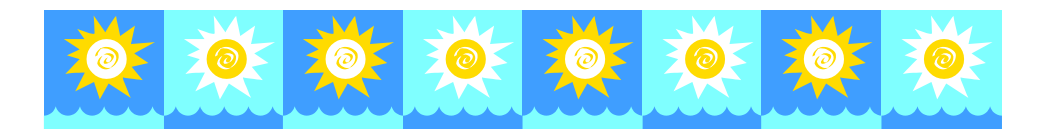

#### <span id="page-8-0"></span>**5.- COMPRIMIR ARCHIVOS.**

El Programa Winrar también nos permite comprimir archivos individuales (para que ocupen menos espacio), un grupo de archivos (para guardarlos en un solo archivo) o de una o varias carpetas (para guardarlas en un solo archivo).

Cuando queremos subir un grupo de archivos al aula virtual nos encontramos el problema de que solo nos permite subir un archivo o, al menos, un número menor de archivos de los que tenemos. En ese caso utilizaremos el Winrar para guardar en un solo archivo un grupo de archivos y subirlo sin problemas al Aula Virtual.

#### <span id="page-8-1"></span>**5.1.- Comprimir un solo archivo.**

Si queremos comprimir un solo archivo, simplemente lo elegimos con el izquierdo del ratón y pulsamos el derecho del ratón para desplegar el menú contextual:

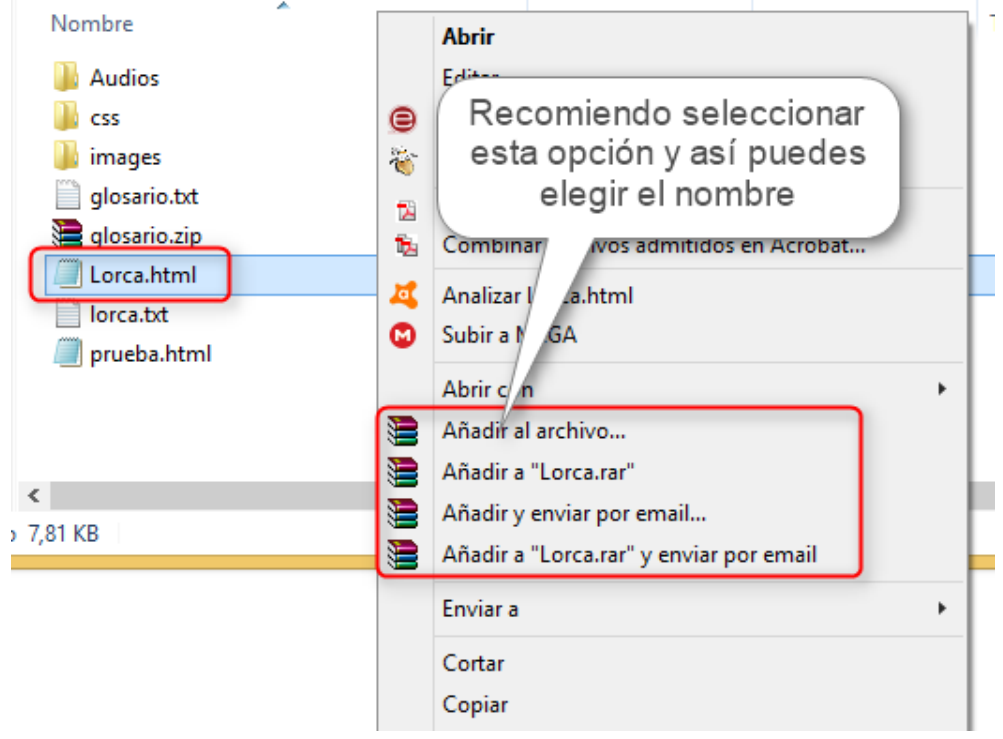

Vamos a comprimir el archivo Lorca.html

#### NOTAS DE CLASE.

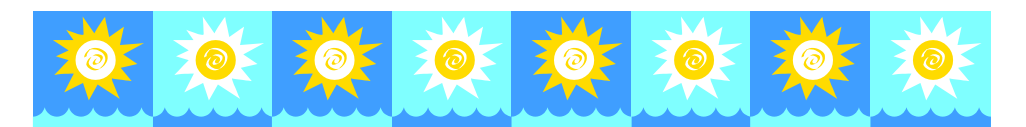

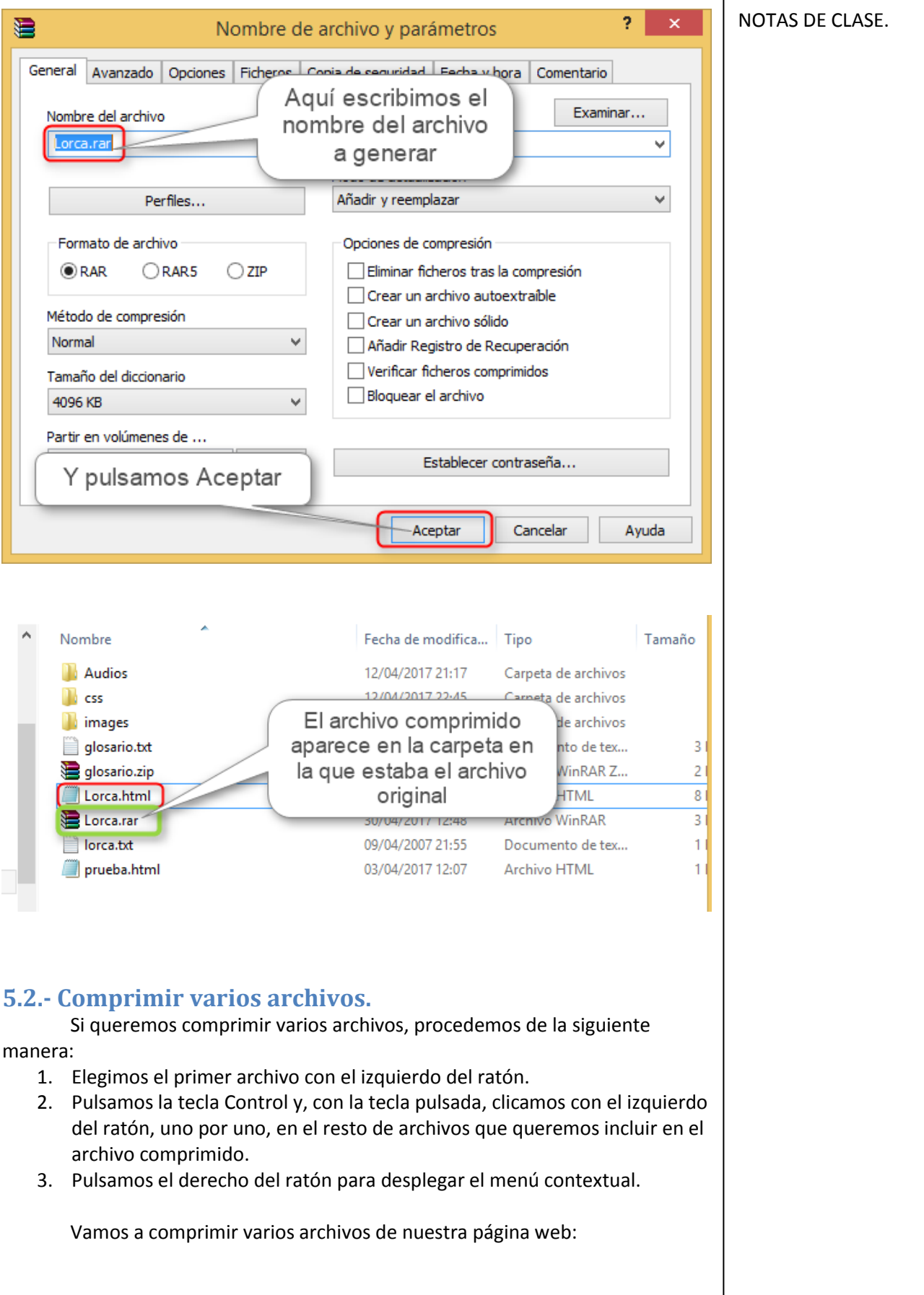

<span id="page-9-0"></span> $\rightarrow$  $\leftarrow$ 

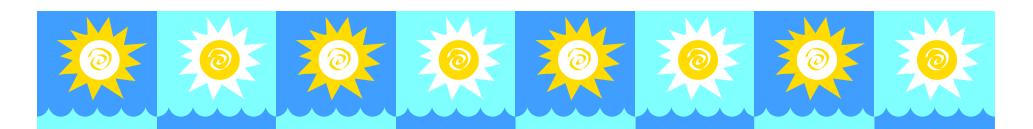

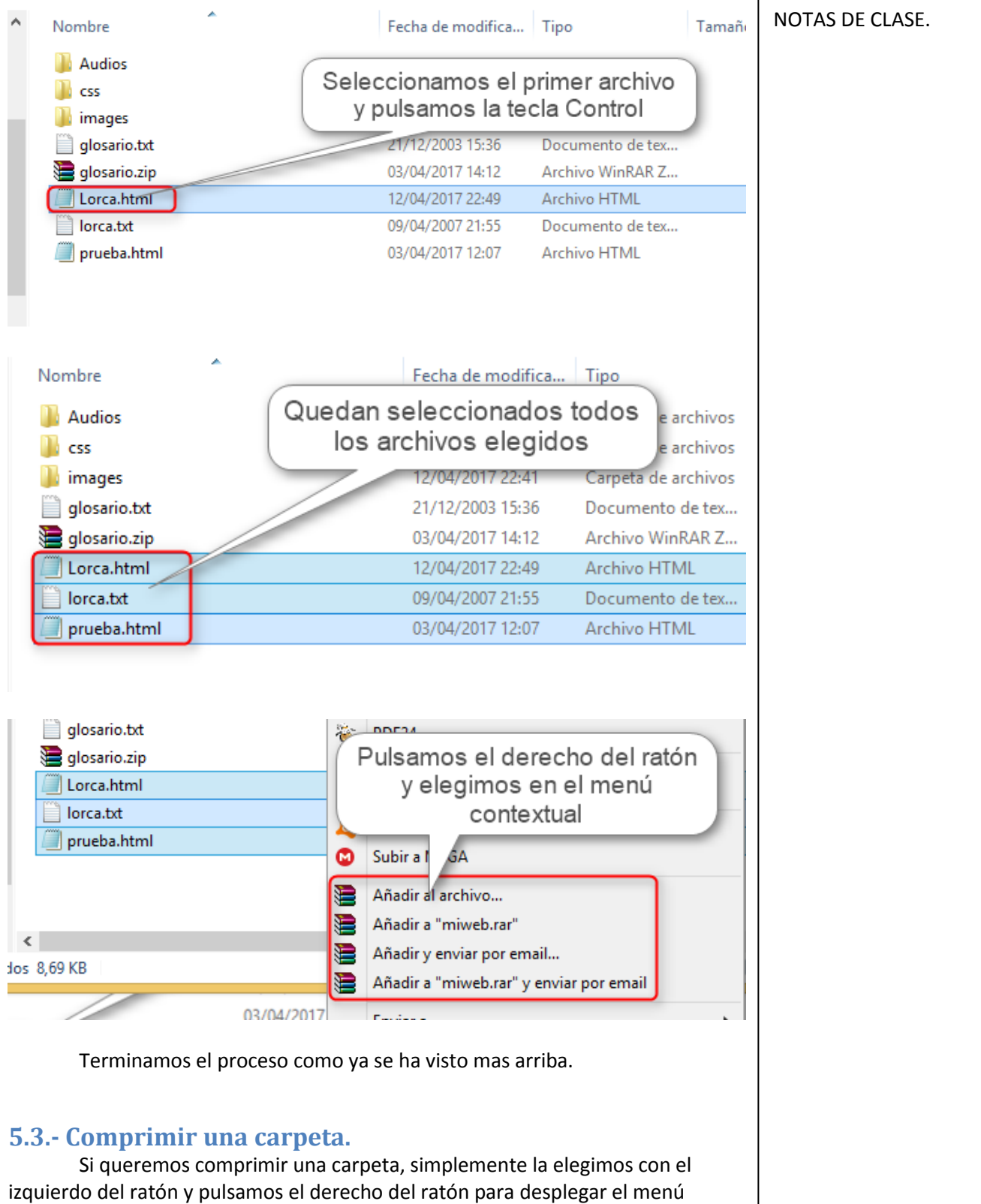

Vamos a comprimir la carpeta miweb:

<span id="page-10-0"></span>contextual:

 $\overline{\phantom{a}}$ 

Manuel JIMÉNEZ SERRANO, Departamento de Tecnología, curso 2016/2017

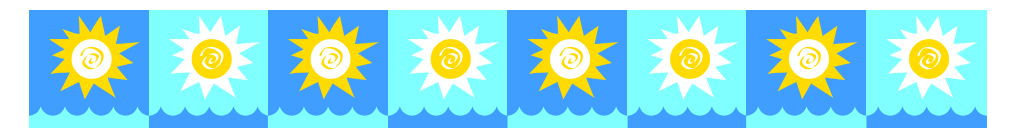

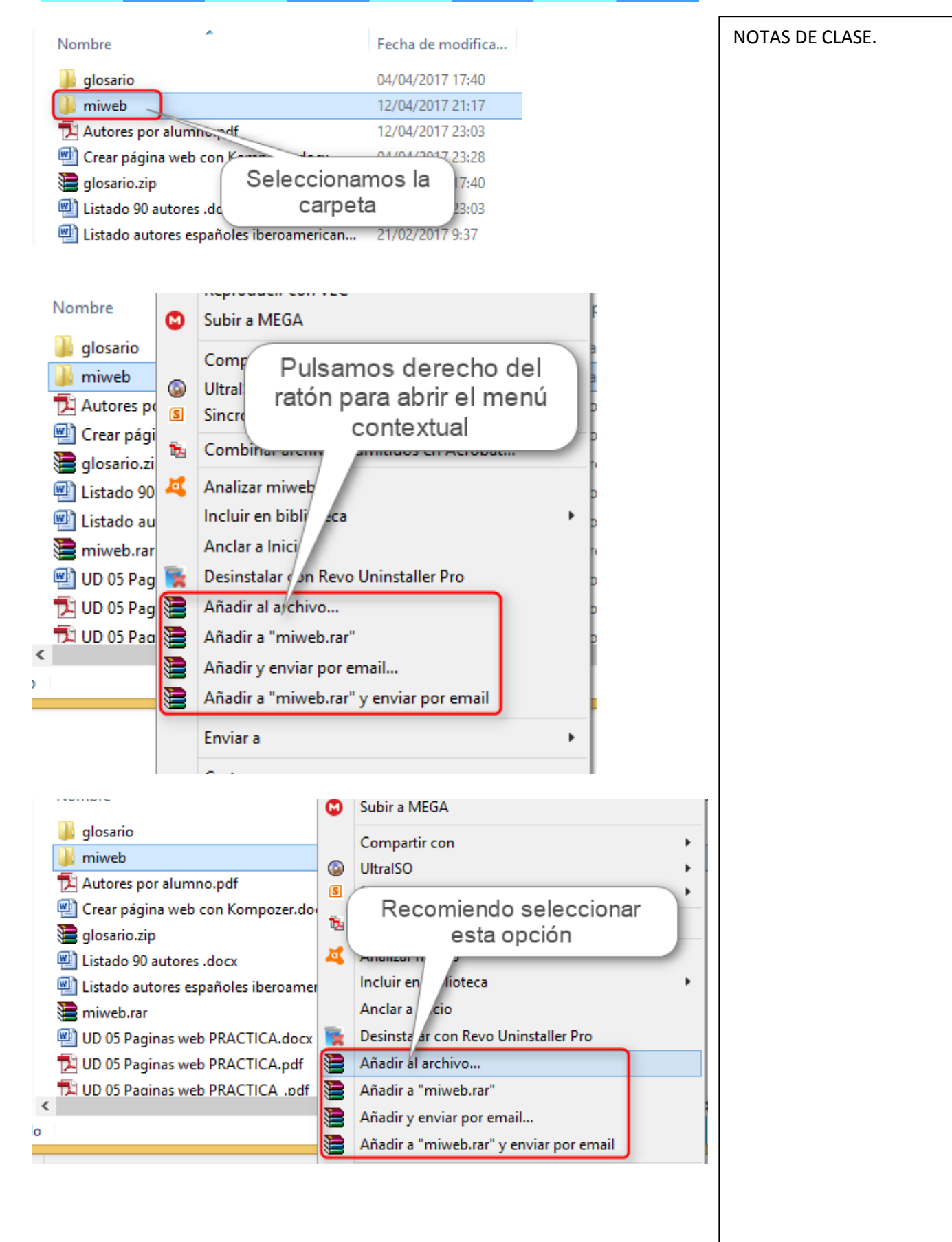

Manuel JIMÉNEZ SERRANO, Departamento de Tecnología, curso 2016/2017

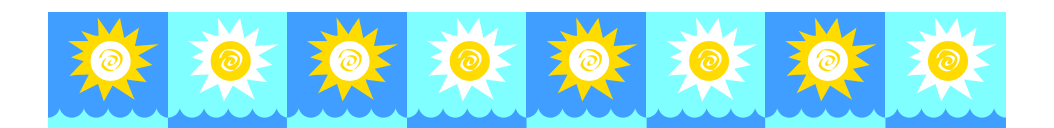

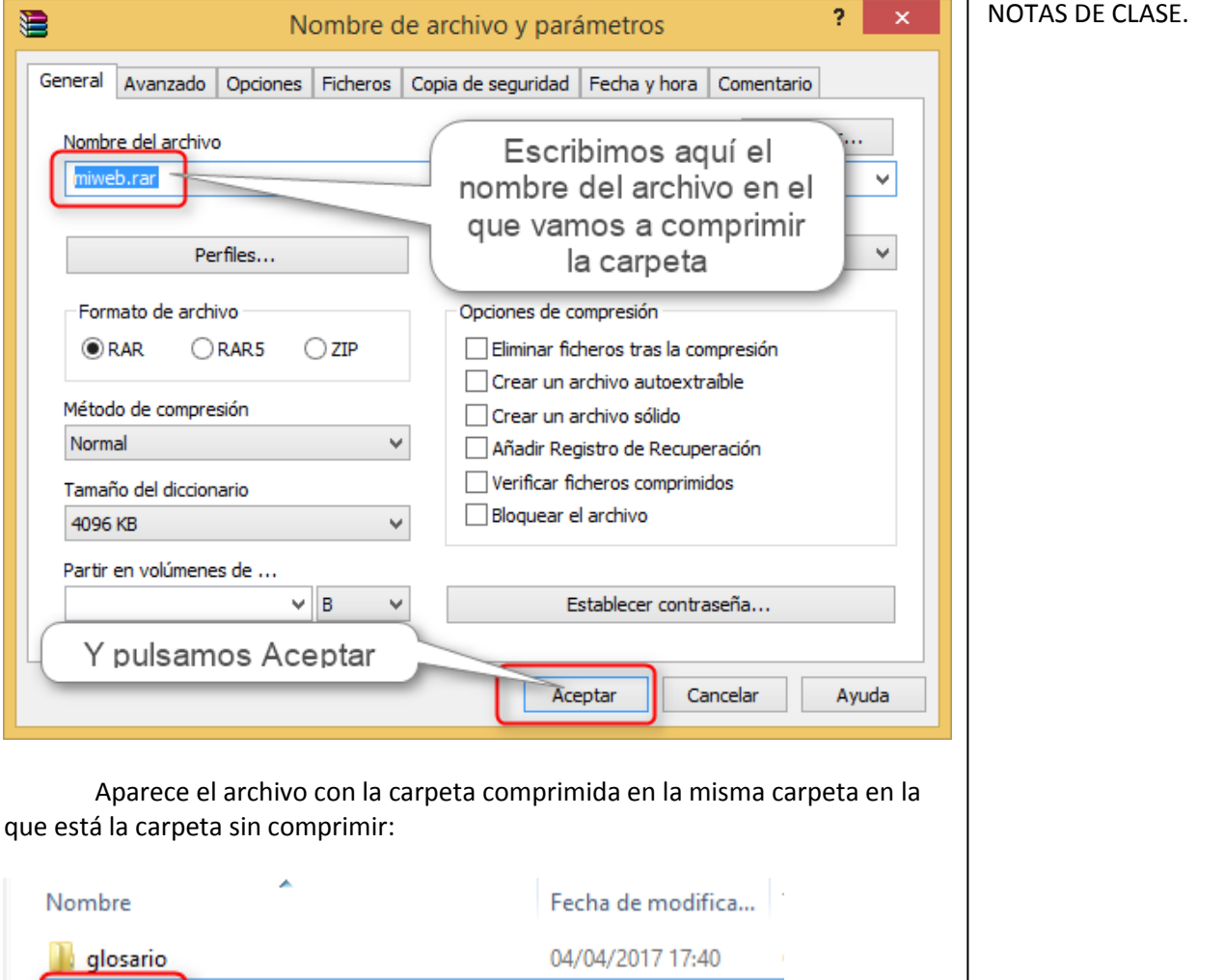

12/04/2017 21:17

12/04/2017 23:03

04/04/2017 23:28

04/04/2017 17:40

12/04/2017 23:03

21/02/2017 9:37

27/04/2017 12:29

12/04/2017 23:12

12/04/2017 23:12

D Manuel JIMÉNEZ SERRANO, Departamento de Tecnología, curso 2016/2017

miweb

glosario.zip

miweb.rar

Autores por alumno.pdf

e Listado 90 autores .docx

Crear página web con Kompozer.docx

Listado autores españoles iberoamerican...

UD 05 Paginas web PRACTICA.docx

UD 05 Paginas web PRACTICA.pdf